**01**

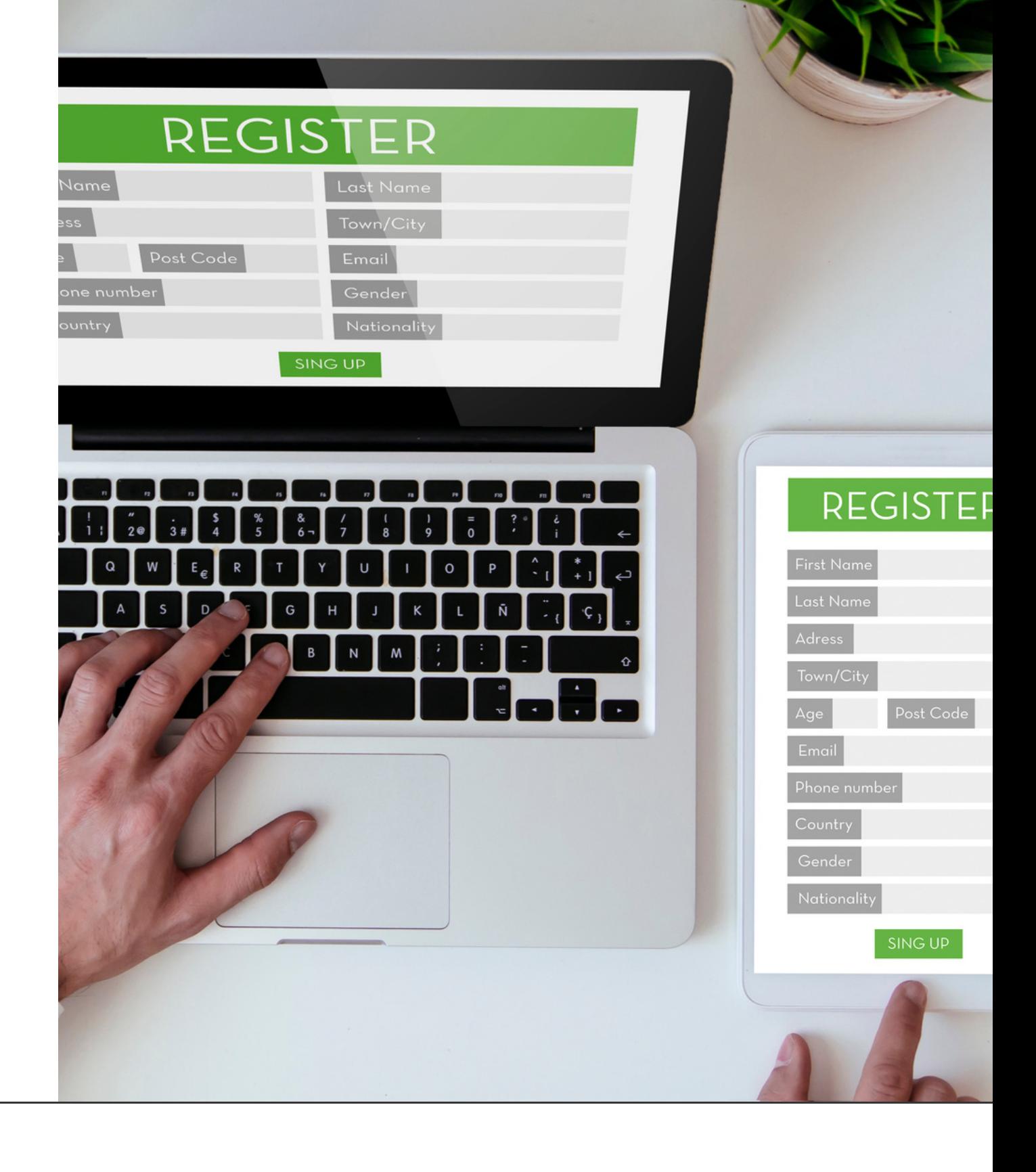

Paso a paso para inscribirse a representante de los Funcionarios y Empleados de la Rama Judicial ante la Comisión Interinstitucional Seccional Bogotá.

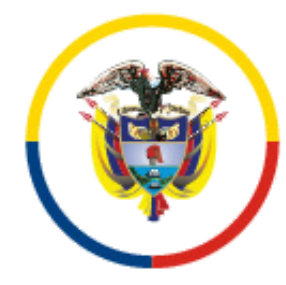

## Instructivo de inscripción del 9 al 23 de noviembre de 2021

Rama Judicial Consejo Superior de la Judicatura

República de Colombia

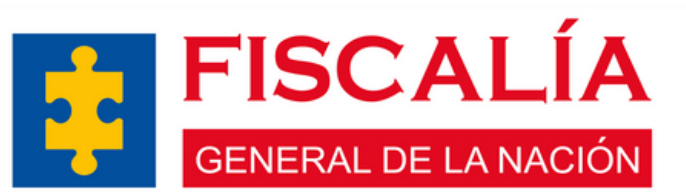

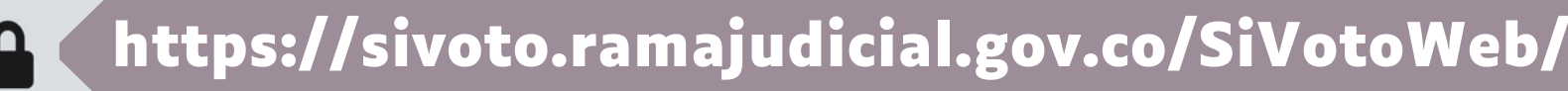

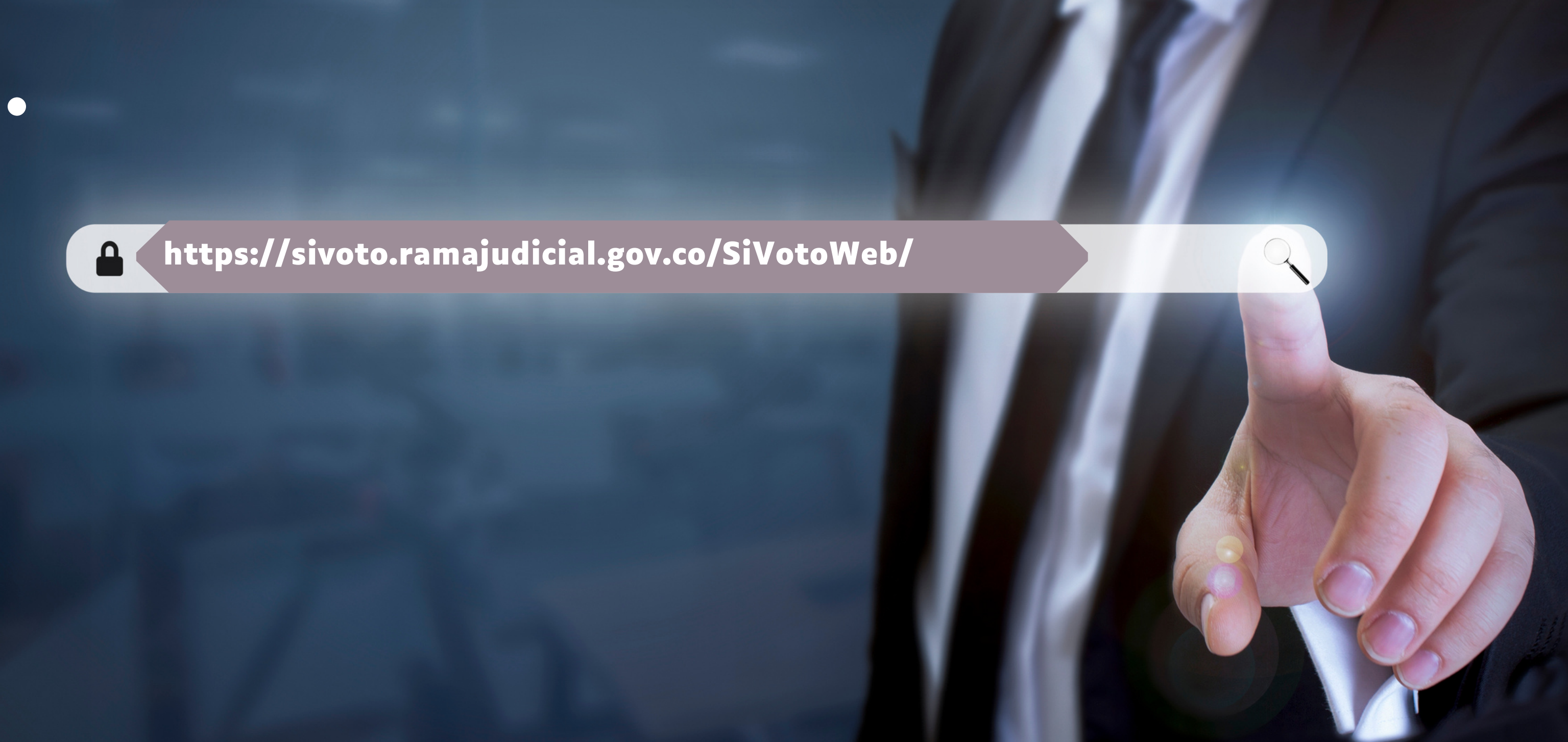

Ingresar a la aplicación SIVOTO dando clic en el siguiente enlace:

https://sivoto.ramajudicial.gov.co/SiVotoWeb

## Comisión Interinstitucional **Seccional Bogotá**

Elecciones Representante 2022 - 2024

**HORAS** 

**03**

La jornada de votación ya finalizó:

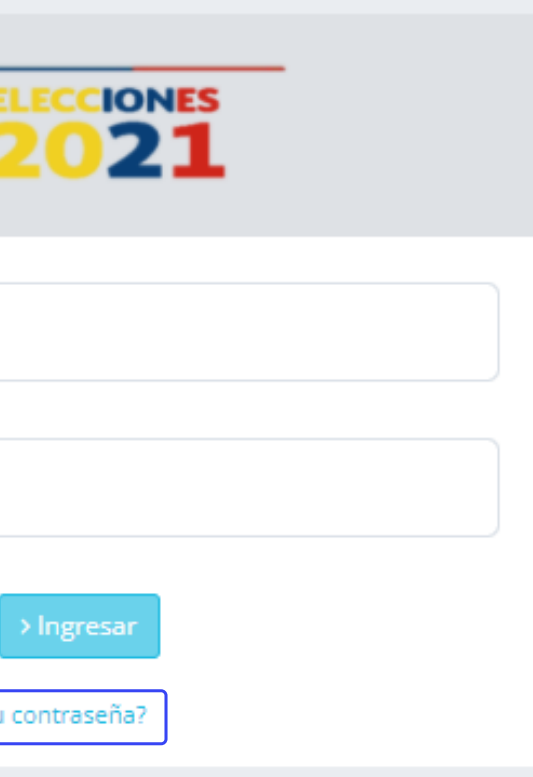

 $\boldsymbol{0}$ 00 OO

**DIAS** 

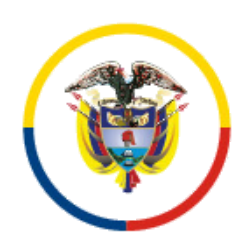

**MINUTOS** 

2.

Rama Judicial<br>Consejo Superior de la Judicatura

SEGUNDOS

República de Colombia

**AP** Χ Correo electrónico ₩ Clave Olvidó su

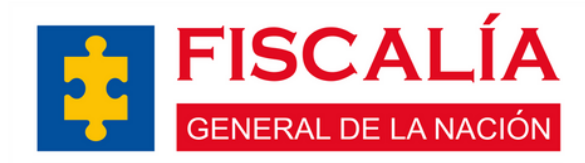

En la calle y en los territorios

Dé clic donde dice "Olvidó su contraseña" y realice el registro ingresando su número de cédula y dando clic en donde dice "Restablecer Contraseña".

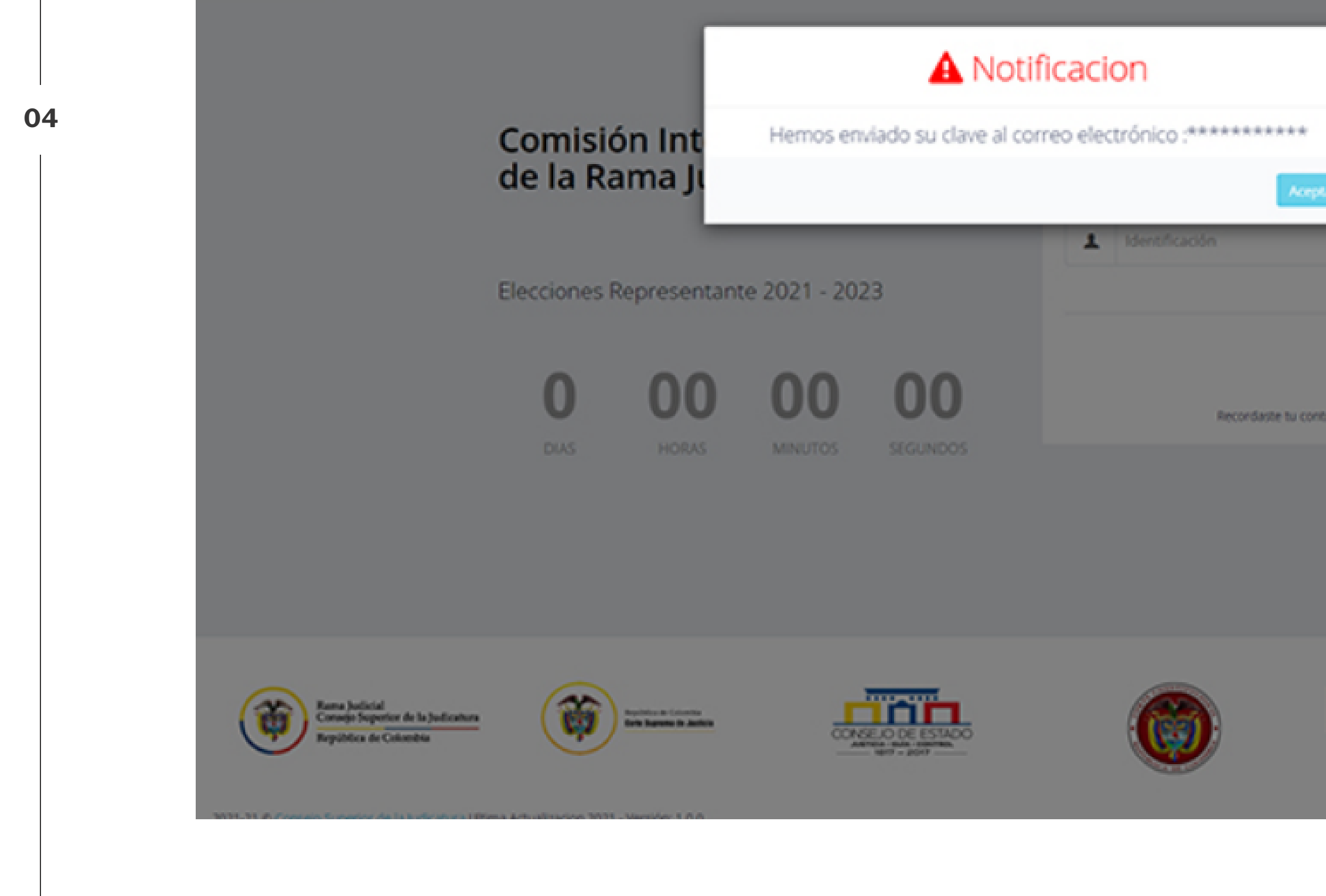

![](_page_3_Picture_1.jpeg)

Una vez haya dado clic en "Restablecer Contraseña" saldrá el siguiente mensaje "Hemos enviado su clave al correo electrónico: xxx@xxx"

![](_page_3_Picture_38.jpeg)

![](_page_3_Picture_4.jpeg)

Rama Judicial Consejo Superior de la Judicatura

República de Colombia

![](_page_3_Picture_7.jpeg)

![](_page_4_Picture_0.jpeg)

![](_page_4_Picture_31.jpeg)

Rama Judicial<br>Consejo Superior de la Judicatura

República de Colombia

![](_page_4_Picture_4.jpeg)

## **06**

# 5.

Ingrese a su correo electrónico institucional y confirme que ha recibido el correo de SIVOTO, en el cual se le informará la clave asignada para ingresar.

![](_page_5_Picture_89.jpeg)

AVISO DE CONFIDENCIALIDAD: Este correo electrónico contiene información de la Rama Judicial de Colombia. Si no es el destinatario de este correo y lo recibió por error comuníquelo de inmediato, respondiendo al remitente y eliminando cualquier copia que pueda tener del mismo. Si no es el destinatario, no podrá usar su contenido, de hacerlo podría tener consecuencias legales como las contenidas en la Ley 1273 del 5 de enero de 2009 y todas las que le apliquen. Si es el destinatario, le corresponde mantener reserva en general sobre la información de este mensaje, sus documentos y/o archivos adjuntos, a no ser que exista una autorización explícita. Antes de imprimir este correo, considere si es realmente necesario hacerlo, recuerde que puede guardarlo como un archivo digital.

![](_page_5_Picture_90.jpeg)

∧.

### FUNCIONARIOS Y EMPLEADOS ANTE LA COMISIÓN INTERINSTITUCIONAL 2021-2023

e, haga clic aquí para verlo en un explorador web.

entrar con su correo institucional y digitar o copiar y

![](_page_6_Picture_0.jpeg)

institucional y la clave que le fue asignada. Dé clic en la opción "Ingresar"

![](_page_6_Picture_43.jpeg)

![](_page_6_Picture_4.jpeg)

Rama Judicial<br>Consejo Superior de la Judicatura

República de Colombia

![](_page_6_Picture_7.jpeg)

**0 8**

![](_page_7_Picture_3.jpeg)

Rama Judicial Consejo Superior de la Judicatura

República de Colombia

![](_page_7_Picture_6.jpeg)

![](_page_7_Picture_0.jpeg)

## MANIFESTACIÓN BAJO LA GRAVEDAD DE JURAMENTO

FARJAT Identificado con Cédula de Ciudadanía No. 11366604 YO, NATA presente documento relacionando información requerida para ser candidato en el proceso de funcionarios ante la Comisión Seccional Interinstitucional Bogotá de la Rama Judicial y que no me del servicio, de inhabilidad y de exclusion de carrrera judicial conforme lo señalan los articulos 135,

![](_page_8_Figure_2.jpeg)

![](_page_8_Picture_81.jpeg)

![](_page_8_Picture_8.jpeg)

![](_page_8_Picture_3.jpeg)

Rama Judicial Consejo Superior de la Judicatura

![](_page_8_Picture_10.jpeg)

![](_page_8_Picture_11.jpeg)

En la calle y en los territorios

Deberá señalar la opción "Acepto" en la pestaña de MANIFESTACIÓN BAJO LA GRAVEDAD DE JURAMENTO y oprimir "Siguiente"

![](_page_9_Picture_34.jpeg)

Por último, deberá adjuntar los documentos solicitados en el formato correcto.

9.

![](_page_10_Picture_0.jpeg)

![](_page_10_Picture_144.jpeg)

**No olvide dar click en el panel de finalizar para que su inscripción sea exitosa. De manera simultanea recibirá un correo de confirmación a su e-mail.**

**Una vez finalice su proceso de inscripción el sistema no permitirá anexar y/o modificar los documentos y la información reportada.**

![](_page_10_Picture_7.jpeg)

Rama Judicial<br>Consejo Superior de la Judicatura

![](_page_10_Picture_9.jpeg)

República de Colombia

![](_page_11_Picture_0.jpeg)

Una vez finalice el proceso, el sistema enviará el siguiente mensaje: "Usted ha quedado pre inscrito al proceso de electoral", esto quiere decir que se ha postulado correctamente.

Formulario de Inscripción para el Proceso Electoral

## Usted ha quedado pre incrito al proceso de electoral!

Su información se ha almacenado correctamente, se remitirá a su correo electrónicola confirmación de que quedó pre inscrito.

![](_page_11_Picture_5.jpeg)

![](_page_11_Picture_7.jpeg)

Rama Judicial Consejo Superior de la Judicatura

República de Colombia

![](_page_11_Picture_10.jpeg)

# ¡Gracias por participar!

![](_page_12_Picture_1.jpeg)

Rama Judicial Consejo Superior de la Judicatura

República de Colombia

![](_page_12_Picture_4.jpeg)

![](_page_12_Picture_6.jpeg)

![](_page_12_Picture_7.jpeg)